## **Conversão certificado Pfx em Pem Combinado**

1. Faça o download do arquivo ConverterPfx.Bat através do link abaixo:

*<https://teksystem.com.br/suporte/openssl/ConverterPfx.rar>*

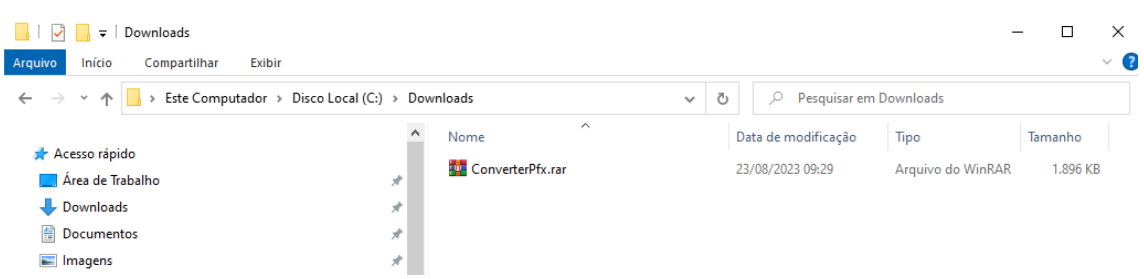

2. Extrair o conteúdo do arquivo para uma pasta temporária, por exemplo, c:\ConverterPfx

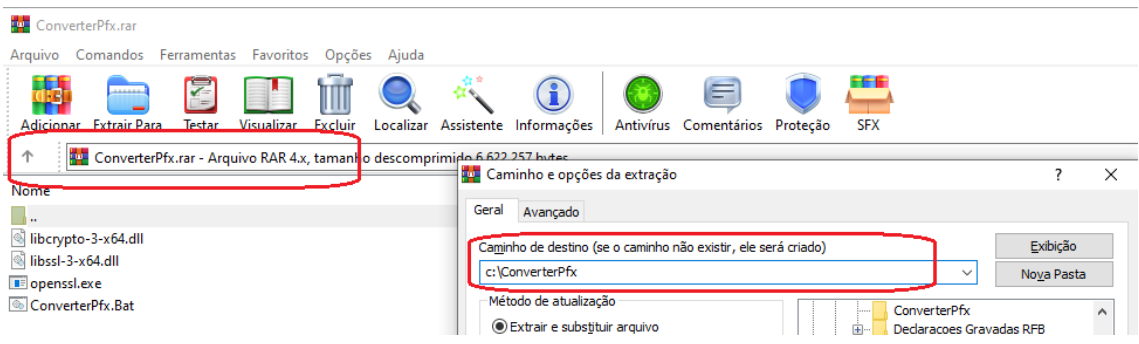

3. Executar o comando 'ConverterPfx.Bat' no prompt do MS-DOS (na pasta onde foi extraído o arquivo .rar), e siga as instruções da tela. Será solicitado o nome e o caminho do arquivo .pfx contendo o certificado. Ao pressionar a tecla <enter>, será solicitada a senha. Por questões de segurança, a senha digitada não será mostrada na tela.

## 4. Será gerado o arquivo 'Certificado.Pem' na pasta temporária.

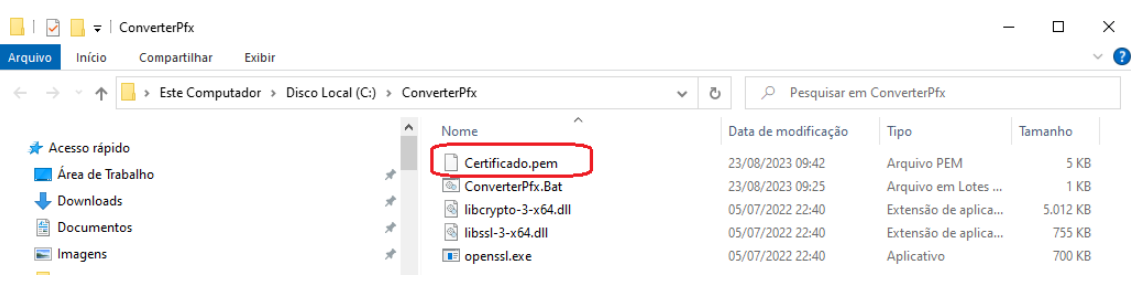

5. Importar o certificado do tipo Pem no sistema - menu Utilitários/Parâmetros de Funcionamento.

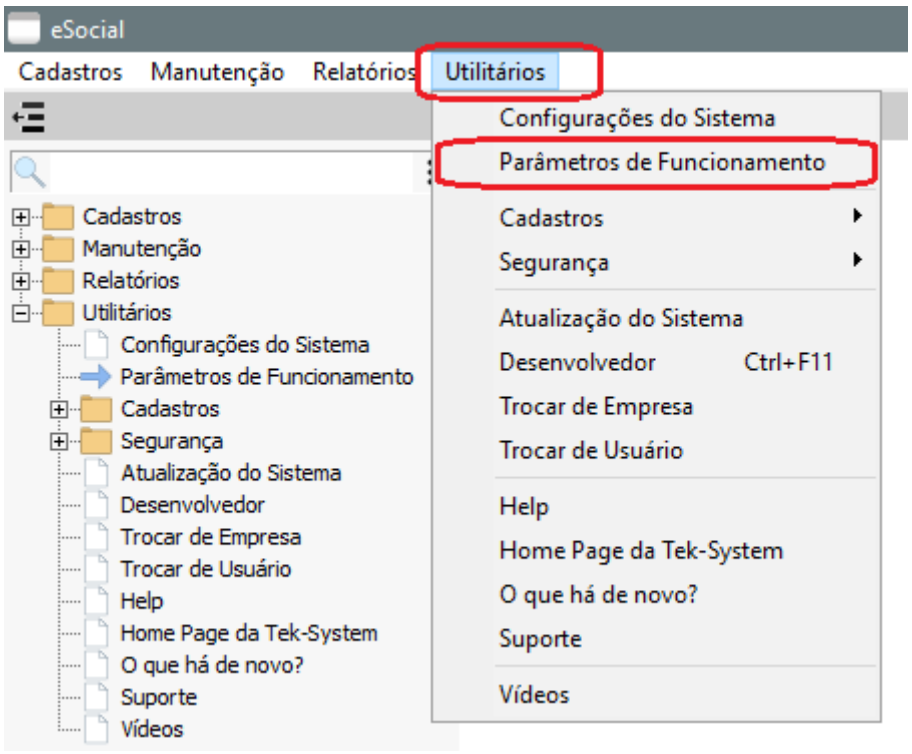

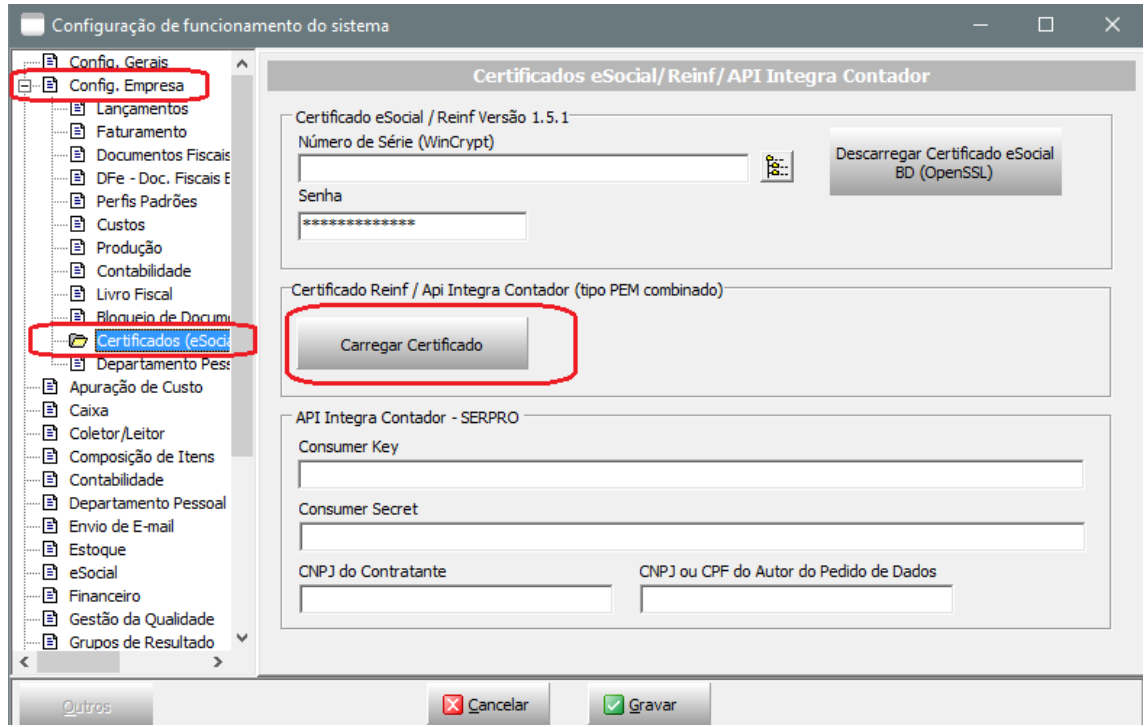

Informar o arquivo 'Certificado.Pem' gerado na pasta temporária

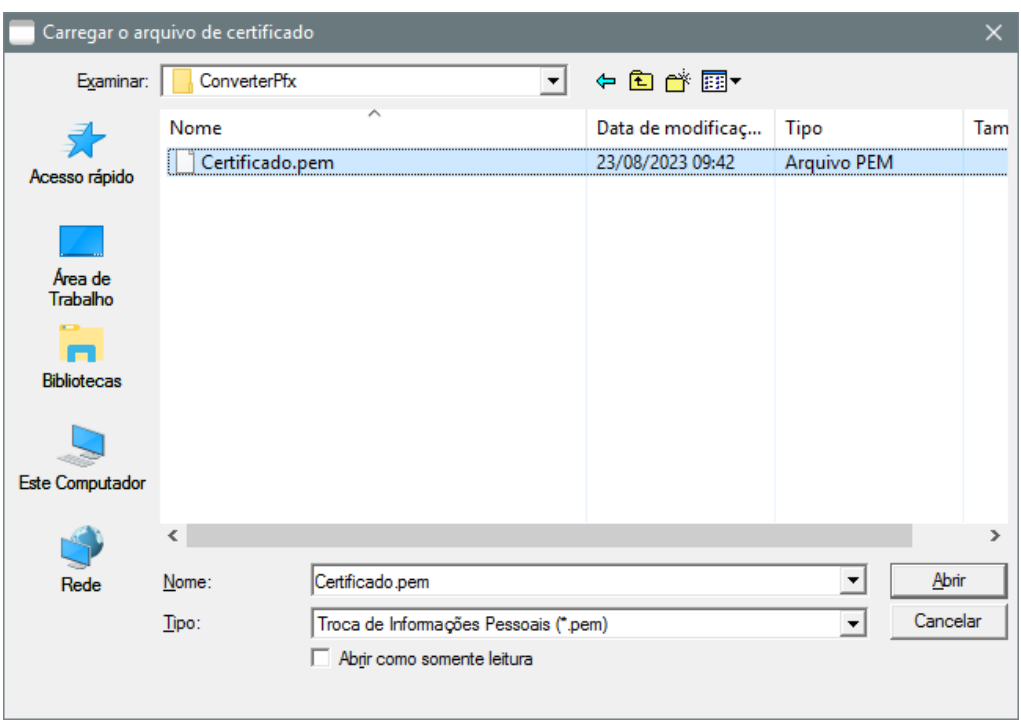

6. Testar o certificado - tela de processamento do eSocial/Reinf

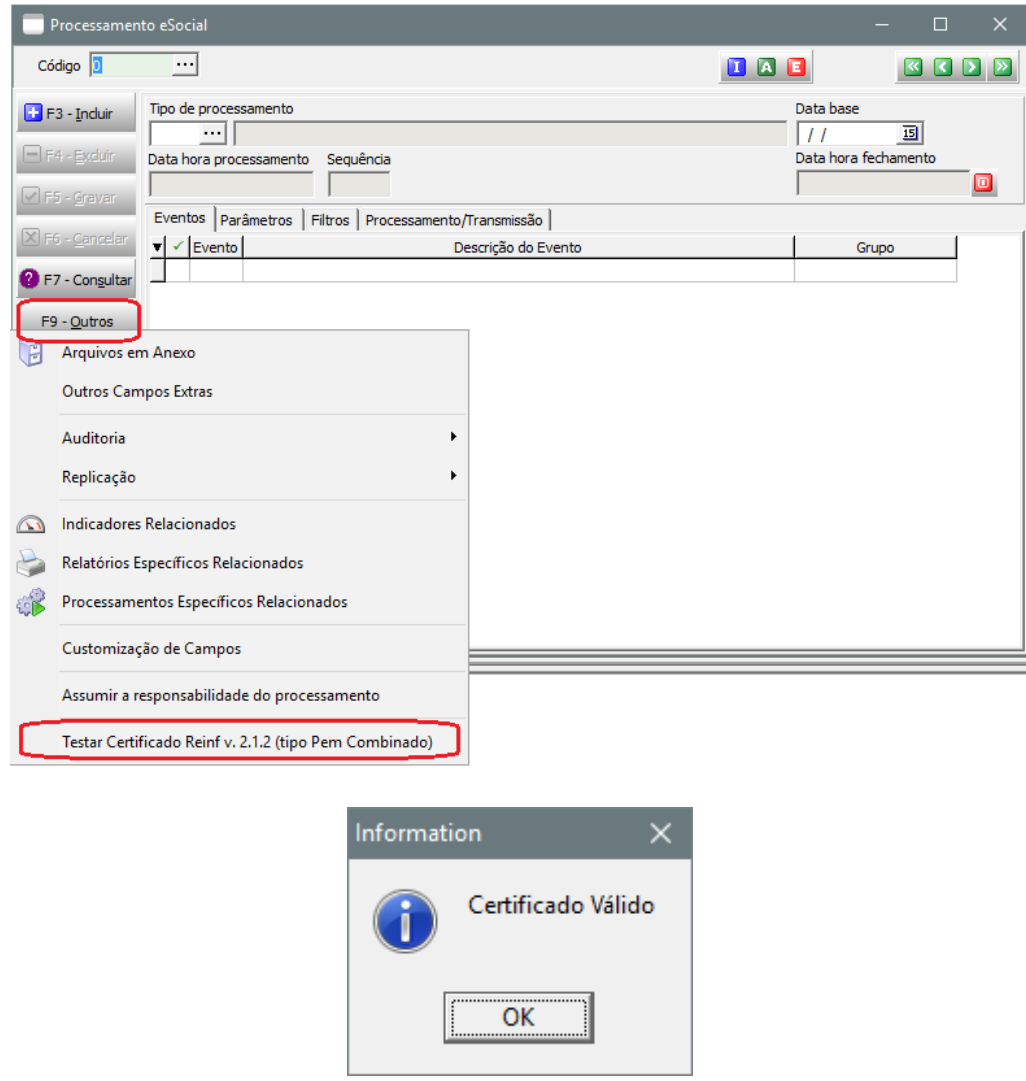

6. Excluir a pasta temporária – o arquivo certificado.pem não será mais utilizado.